# VisionXtra User Guide

April 2023

# Directory

- 1. Logging in
- 2. Setting up a new patient
- 3. Editing the Patient or Order Lines
- 4. Amend order date
- 5. Cancel a patient
- 6. <u>Reactivate a patient</u>
- 7. Validate a patient
- 8. Trigger an order
- 9. View patients' history
- 10. Export your patient list to Excel

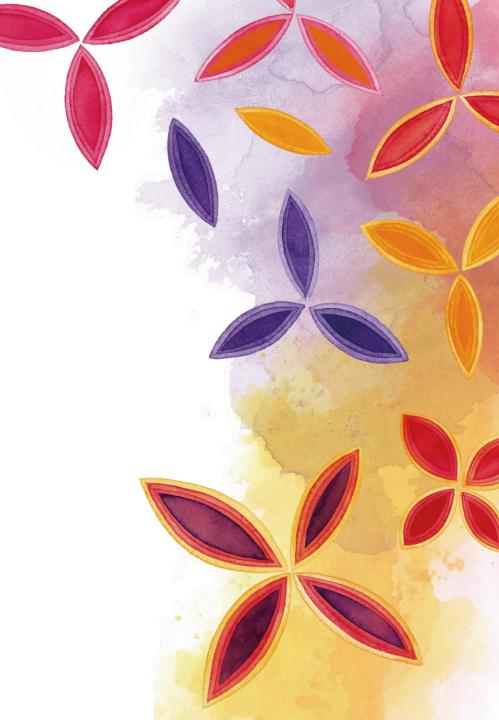

# Logging in

- Log in to the 'Practitioner site' using BP login credentials
- Go to 'Buy Now'

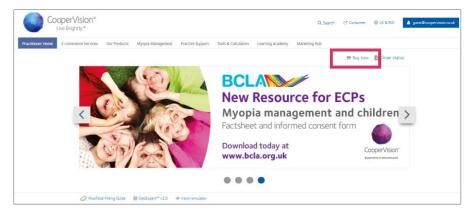

#### • Click on 'Patient Management'

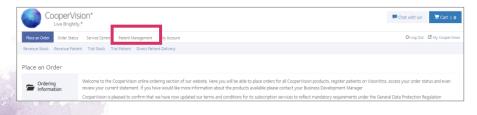

#### Select 'VisionXtra'

|                           | us Service Centre Potent Management My Account                                                                                                    | Ge Log Out 🛛 My CooperVisio |
|---------------------------|----------------------------------------------------------------------------------------------------|-----------------------------|
| Vision Xtra Manage Direct | Jebits                                                                                                    |                             |
| Patient Manageme          | nt                                                                                                    |                             |
| VisionXtra                | VisionXtra is a Patient Registration scheme from CooperVision that is designed to make your life easier. It's sin<br>Freight when you order <b>16 units or more</b> to be dispatched on the same order. Discover the difference VisionX                                                                 |                             |
| Manage Direct<br>Debits   | Coopervision offers customers an online, paperless patient direct debit service. This service is for the collecti<br>and complaint service to you, ensuring ease of use and peace of mnd for you and your patients. In partnershi<br>that puts you in control of your patient direct debit collections. |                             |

#### • The 'landing page' is the 'Active Patients'

| CooperVision®                              |                               |                 |       | Chat with us!                  |
|--------------------------------------------|-------------------------------|-----------------|-------|--------------------------------|
| Place an Order Order Status Service Centre | Patient Management My Account |                 |       | 🕒 Log Out 🛛 My CooperVisi      |
| Vision Xtra Manage Direct Debits           |                               |                 |       |                                |
| Vision Xtra                                |                               |                 |       |                                |
| Active Inactive                            |                               |                 |       | Create New Vision Xtra Patient |
| Export to Excel                            |                               |                 |       |                                |
| Patient Name                               | Patient Number                | Next Order Date | Renew | Trigger                        |
| BLOGGS, JOE                                | UK0361646                     |                 |       | ×                              |

### Setting up a new patient

 On 'Active Patient' page, click on 'Create New VisionXtra Patient'

| CooperVisio                     |                                   |            |                 | Chat with us!  | Tert   0          |
|---------------------------------|-----------------------------------|------------|-----------------|----------------|-------------------|
| Place an Order Order Status     | Service Centre Patient Management | My Account |                 | CP Log Out     | C My CooperVision |
| Vision Xtra Manage Direct Debit | 15                                |            |                 |                |                   |
| Vision Xtra                     |                                   |            |                 |                |                   |
| Active Inactive                 |                                   |            |                 | Create New Vis | ion Xtra Patient  |
|                                 |                                   |            |                 |                |                   |
| Export to Excel                 |                                   |            |                 |                |                   |
| Export to Excel Patient Name    | Patient Number                    |            | Next Order Date | Renew          | Trigger           |

• Enter Patient Name and select delivery option. If delivery to patient, complete address details

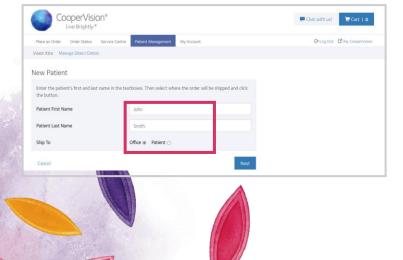

 Select the Next Order Date and appropriate frequency. Carrier will be auto-filled based on previous selection of 'Office' or 'Patient' delivery

| Place an Order Order Status Service Cer | tre Patient Management My Account |   |
|-----------------------------------------|-----------------------------------|---|
| Vision Xtra Manage Direct Debits        |                                   |   |
| New Patient                             |                                   |   |
| Next Order Date                         | 31/03/2023                        |   |
| Frequency                               | Once Every 3 Months               | ~ |
| Carrier                                 | Post - Direct Patient Delivery    | ~ |

#### • Select 'Add Prescription'

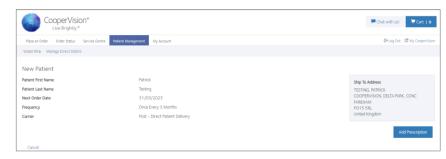

- Enter product and prescriptions
- 'Add to order'

| CooperVision*                              |                                                                                                    | Chat with usi                   |
|--------------------------------------------|----------------------------------------------------------------------------------------------------|---------------------------------|
| Place an Order Order Status Service Centre | Patient Management My Account                                                                                                    | Ge Log Out 🛛 CB My Cooper Visio |
| Vision Xtra Manage Direct Debits           |                                                                                                    |                                 |
| Add Prescription                           |                                                                                                    |                                 |
|                                            |                                                                                                    |                                 |
| IGHT EYE (OD)                              | LEFT EYE (OS)                                                                                                    |                                 |
| Revenue Product                            | Revenue Product                                                                                                    |                                 |
| BIOFINITY                                  | ✓ BIOFINITY ✓                                                                                                    |                                 |
|                                            |                                                                                                    |                                 |
| Pack Size Base Curve Sphere Oua            | antity Pack Size Base Curve Sohere Quantity                                                                                        |                                 |
|                                            | Pack Size         Base Curve         Sphere         Quantity           1         3 Pack *         8.6 *         +02.75 *         1 |                                 |
|                                            |                                                                                                    |                                 |
|                                            |                                                                                                    |                                 |

• When all product has been added to the VisionXtra Order, click 'Create New VisionXtra Patient'

|                                         |                                   |              | Chat with us! Cart   0         |
|-----------------------------------------|-----------------------------------|--------------|--------------------------------|
| Place an Order Order Status Service Cen | tre Patient Management My Account |              | Ge Log Out 🛛 My Cooper Vision  |
| Vision Xtra Manage Direct Debits        |                                   |              |                                |
| New Patient                             |                                   |              |                                |
| Patient First Name                      | Patrick                           | Ship To Addr | 255                            |
| Patient Last Name                       | Testing                           | TESTING, PA  |                                |
| Next Order Date                         | 31/03/2023                        | COOPERVISI   | ON, DELTA PARK, CONC           |
| requency                                | Once Every 3 Months               | PO15 5RL     |                                |
| Carrier                                 | Post - Direct Patient Delivery    | United Kingd | om                             |
| Order Items                             |                                   |              | Add Prescription               |
| Prescription                            |                                   | Quantity     | Delete                         |
| BIOFINITY 8.6 +02.00 (3)                |                                   | 1            | 0                              |
| BIOFINITY 8.6 +02.75 (3)                |                                   | 1            |                                |
| Cancel                                  |                                   |              | Update                         |
|                                         |                                   |              | Create New Vision Xtra Patient |

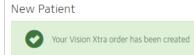

| -                                 |                                         |                                                   |
|-----------------------------------|-----------------------------------------|---------------------------------------------------|
| Place an Order Order Status Servi | ce Centre Patient Management My Account | Ge Log Out 🛛 My CooperVisi                        |
| Vision Xtra Manage Direct Debits  |                                         |                                                   |
| < Back                            |                                         |                                                   |
| Order Details                     |                                         | Cancel Patient Patient History Edit Order Details |
| Patient First Name                | PATRICK                                 | Ship To Address                                   |
| Patient Last Name                 | TESTING                                 | TESTING, PATRICK                                  |
| Patient Number                    | UK0373492                               | COOPERVISION, DELTA PARK, CONC<br>FAREHAM         |
| Registration Date                 | 28/03/2023                              | PO15 5RL                                          |
| Cancellation Date                 | 27/03/2024                              | United Kingdom                                    |
| Renew Notice Send Date            |                                         |                                                   |
| Renew Notice Received Date        |                                         |                                                   |
| Latest Order Number               |                                         |                                                   |
| Latest Order Date                 | 28/03/2023                              |                                                   |
| Next Order Date                   | 31/03/2023                              |                                                   |
| Frequency                         | Once Every 3 Months                     |                                                   |
| Carrier                           | Post - Direct Patient Delivery          |                                                   |
| Order Items                       |                                         | Edit Order Lines                                  |
| Prescription                      |                                         | Quantity                                          |
| BIOFINITY 8.6 +02.00 (3)          |                                         |                                                   |
| BIOFINITY 8.6 +02.75 (3)          |                                         |                                                   |

• New Patient now displays in the Active Patient list and will be shipped in according to the Next Order Date.

| Vision Xtra      |                |                 |       |                              |
|------------------|----------------|-----------------|-------|------------------------------|
| Active Inactive  |                |                 | Cr    | eate New Vision Xtra Patient |
| Export to Excel  |                |                 |       |                              |
| Patient Name     | Patient Number | Next Order Date | Renew | Trigger                      |
| BLOGGS, JOE      | UK0361646      |                 |       | 4                            |
| BONNIE, BEAU     | UK0366670      |                 |       | ×                            |
| DIESEL, VIN      | UK0367688      |                 |       | *                            |
| DIESEL, VIN      | UK0371321      |                 |       | ×                            |
| FLOWER, YELLOW   | UK0362128      |                 |       | ×                            |
| ROCK, JACQUI     | UK0353569      |                 |       | ×                            |
| ROSE, MARY       | UK0361651      |                 |       | ×                            |
| SMITH, DAVID     | UK0364407      |                 |       | ×                            |
| SMITH, JOHN      | UK0367573      |                 |       | 4                            |
| TEST, JAMES      | UK0333294      |                 |       | ×                            |
| TEST, TEST       | UK0352266      |                 |       | ~                            |
| TESTING, PATRICK | UK0373492      | 31/03/2023      |       |                              |
| 100011,1         | 000343002      |                 |       |                              |

## Editing the Patient/Order Lines

• Edit Order Details - allows the Patient Name, Patient Address, Next Order Date and Frequency to be edited

| CooperVision <sup>4</sup><br>Live Brightly.* | •                                          | Chat with us!                                     |
|----------------------------------------------|--------------------------------------------|---------------------------------------------------|
| Place an Order Order Status Ser              | rvice Centre Patient Management My Account | G* Log Dut C My CooperVis                         |
| Vision Xtra Manage Direct Debits             |                                            |                                                   |
| < Back                                       |                                            |                                                   |
| Order Details                                |                                            | Cancel Patient Patient History Edit Order Details |
| Patient First Name                           | PATRICK                                    | Ship To Address                                   |
| Patient Last Name                            | TESTING                                    | TESTING, PATRICK                                  |
| Patient Number                               | UK0373492                                  | COOPERVISION, DELTA PARK, CONC<br>FAREHAM         |
| Registration Date                            | 28/03/2023                                 | P015 5RL                                          |
| Cancellation Date                            | 27/03/2024                                 | United Kingdom                                    |
| Renew Notice Send Date                       |                                            |                                                   |
| Renew Notice Received Date                   |                                            |                                                   |
| Latest Order Number                          |                                            |                                                   |
| Latest Order Date                            | 28/03/2023                                 |                                                   |
| Next Order Date                              | 31/03/2023                                 |                                                   |
| Frequency                                    | Once Every 3 Months                        |                                                   |
| Carrier                                      | Post - Direct Patient Delivery             |                                                   |
|                                              |                                            |                                                   |

#### • Edit Order Lines

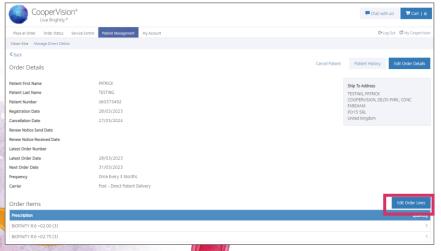

 Click on the 'Add Prescription' button to edit the Right or Left Lenses

| Edit Order Lines         |          | Add Prescription |
|--------------------------|----------|------------------|
| Prescription             | Quantity | Delete           |
| BIOFINITY 8.6 +02.00 (3) | 1        |                  |
| BIOFINITY 8.6 +02.75 (3) | 1        |                  |
| Cancel                   |          | Submit           |

- Add new prescription.
- Select 'Add to Order'. Click Close

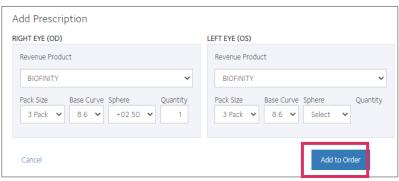

- Tick 'Delete' for old prescription
- Submit

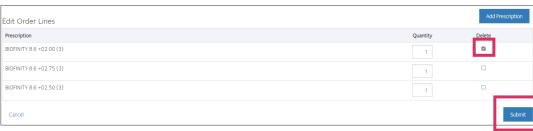

# Amend order date

Click on the patient you wish to edit.

Go to Edit Order Details

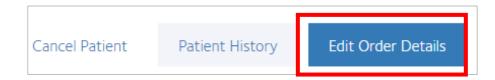

#### Amend next order date

#### Edit Order Details

| Patient First Name | JOE        |
|--------------------|------------|
| Patient Last Name  | BLOGGS     |
| Patient Number     | UK0361646  |
| Registration Date  | 18/07/2022 |
| Next Order Date    | 14/04/2023 |

- Submit
- You will then see confirmation of your change

#### Edit Order Details

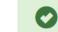

The change to your Vision Xtra order has been saved

lose

### Cancel a patient

- · Locate and click on patient on your active list
- Click Cancel Patient

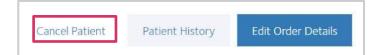

### Re-activate a patient

- · Locate and click on patient in the inactive list
- Click activate patient

Activate Patient

Patient History

 For regular shipment patients enter the next order date and submit

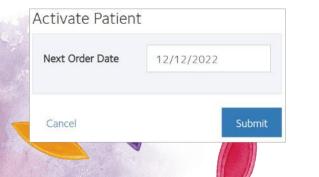

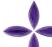

### Validate a patient

- Go to your active list
- In the renew column any patients that need validating will have a red tick

| Next Order Date | Renew |
|-----------------|-------|
| 01/10/2021      | 1     |
| 06/02/2021      |       |
| 20/02/2021      |       |

- Clicking on the red tick will bring up the patients details to check. If any changes need to be made you can do this here by either selecting edit order details or edit order lines
- Click Renew VisionXtra Patient

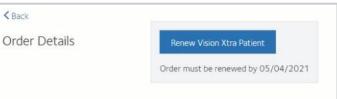

Note: Patients need to be validated once a year on VisionXtra (If we have your email address in our system you will be sent a reminder 3 months prior) If patients are not validated they will become inactive.

# 

· Locate the patient in the active list

UK0367573

- Click the red tick in the trigger column
- Patients details will then be available for you to check

~

#### Trigger Shipment

SMITH, JOHN

Trigger will generate one order for this patient, please check prescription.

• Pop up will appear click OK if you wish to proceed

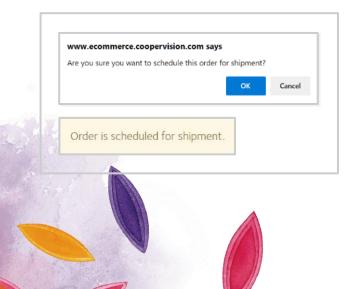

### View patients history

- Locate and click on patient.
- Go to Patient History

## Patient History Edit Order Details

• History will show below patient details (you can also export this information to excel)

| xport to Excel    | Prescription | Quantity | Ship Date | DPD |
|-------------------|--------------|----------|-----------|-----|
| lext Order Date   |              |          |           |     |
| legistration Date | 14/11/2022   |          |           |     |
| atient Number     | LK0367573    |          |           |     |
| atient Last Name  | SMITH        |          |           |     |
| atient First Name | JOHN         |          |           |     |
| Patient History   |              |          |           |     |
| C Back            |              |          |           |     |

# Export your VisionXtra patient list to Excel

At the top of your active patient list click **Export to Excel** 

| Place an Order                                    | Order Status     | Service Centre | Patient Management | My Accou       |  |
|---------------------------------------------------|------------------|----------------|--------------------|----------------|--|
| Vision Xtra Ma                                    | nage Direct Debi | its            |                    |                |  |
| Vision Xtra<br>Active Inactive<br>Export to Excel | ]                |                |                    |                |  |
| Patient Name                                      |                  |                | Patient            | Patient Number |  |
| BLOGGS, JOE                                       |                  |                | UK036              | 1646           |  |

You will then be able to view all your patient details in excel including the below

- Status
- Patient Name
- Next order date
- Renew
- Trigger
- Registration Date
- Cancellation Date
- Frequency
- Carrier
- Ship to address
- Prescription